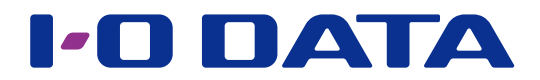

# 画面で見るマニュアル

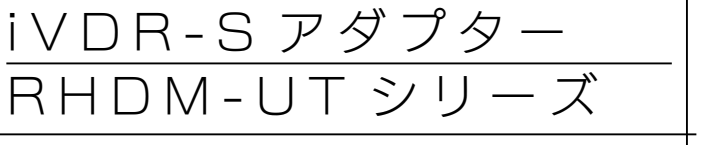

# <span id="page-0-0"></span>INDEX [準備する](#page-1-0)

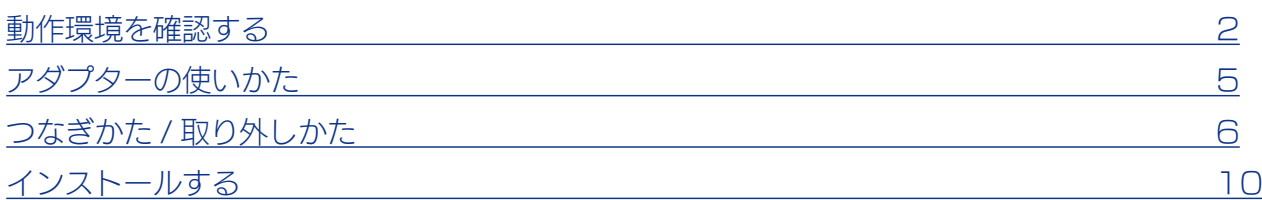

# [ダビング / ムーブする](#page-13-0)

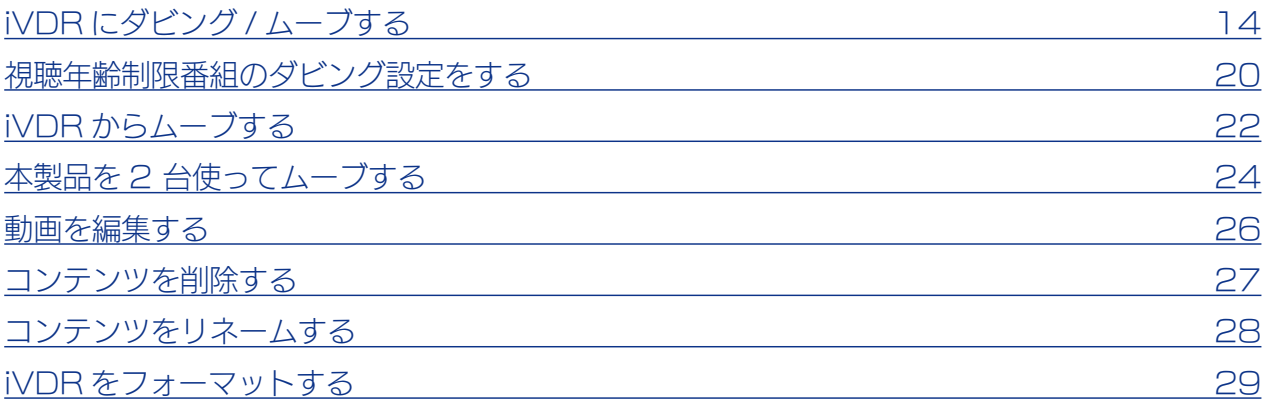

# [再生する](#page-30-0)

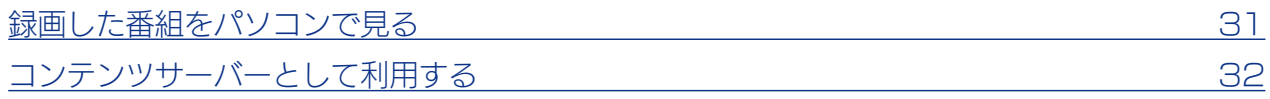

# [データ用 HDD として使う](#page-32-0)

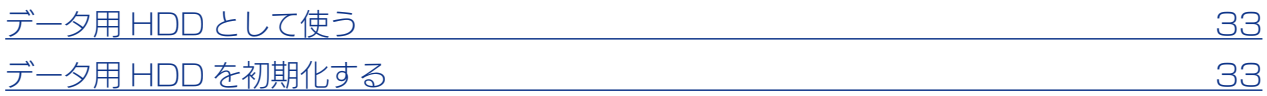

# [困ったときには](#page-34-0)

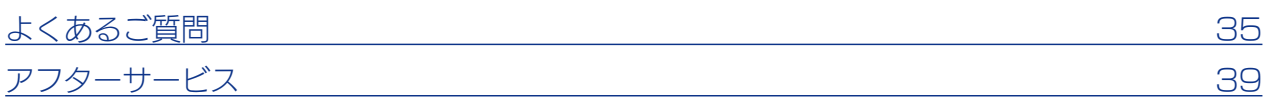

<span id="page-1-0"></span>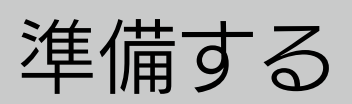

# 動作環境を確認する

※より詳しい対応機種情報は対応検索エンジン「PIO」をご覧ください。 http://www.iodata.jp/pio/

#### Wooo で使う場合

日立 液晶テレビ Wooo 録画用 USB ポート搭載モデル

### 対応メディア(Wooo で録画する場合) 弊社製および各社 iVDR 準拠カセット HDD

#### ご注意

●記載内容について

• 本紙の手順は、Wooo L32-G2 シリーズの例で記載しています。お使いの機種によって手順が異なる場合があり ます。また、イラストや画面表示は実際と異なる場合があります。

HDD として使う[準備する](#page-4-0)ダビング

再生する

ダビング/ムーブする

準備する

[/ムーブする](#page-13-0)[再生する](#page-30-0)[困ったときには](#page-34-0)

データHDDとして使う

困ったときには

- ●登録 / 録画した番組について
- 本製品に iVDR をセットして Wooo ではじめてご利用になる際は、Wooo で iVDR を登録する必要があります。 登録すると、iVDR 内のデータはすべて消去されます。すでに保存したデータがある場合は、必要に応じて他の HDD や DVD などにバックアップしてから登録してください。(登録ははじめて接続するときのみで、次回からは 必要ありません。)
- iVDR-S 方式以外の方法で録画した番組が保存されている iVDR を、他の AV 機器につないで番組の再生はできま せん。他の AV 機器に登録すると、すでに保存されている番組データはすべて消去されます。
- iVDR-S 方式以外の方法で録画したコンテンツは、Wooo 専用のコンテンツになります。Wooo で登録、初期化 をすると、Wooo 専用フォーマットになります。

• 故障などの理由で、iVDR を交換した場合は、交換前に録画した番組を視聴することはできません。

●使用について

- テレビを視聴していなくても、番組表の更新でテレビの電源が内部的にオンになることがあります。この場合、本 製品の電源もオンになります。
- iVDR への録画中などに誤って iVDR の取り外しや、本製品の電源をオフにすると、データの破損、本製品の故障 の原因となりますのでご注意ください。

Wooo につなぐ場合は、【Wooo につなぐ場合】(6ページ) をご覧ください。

再生する

ダビング/ムーブする

準備する

[/ムーブする](#page-13-0)[再生する](#page-30-0)[困ったときには](#page-34-0)

データHDDとして使う

困ったときには

### iVDR に保存したコンテンツをパソコンで見る場合

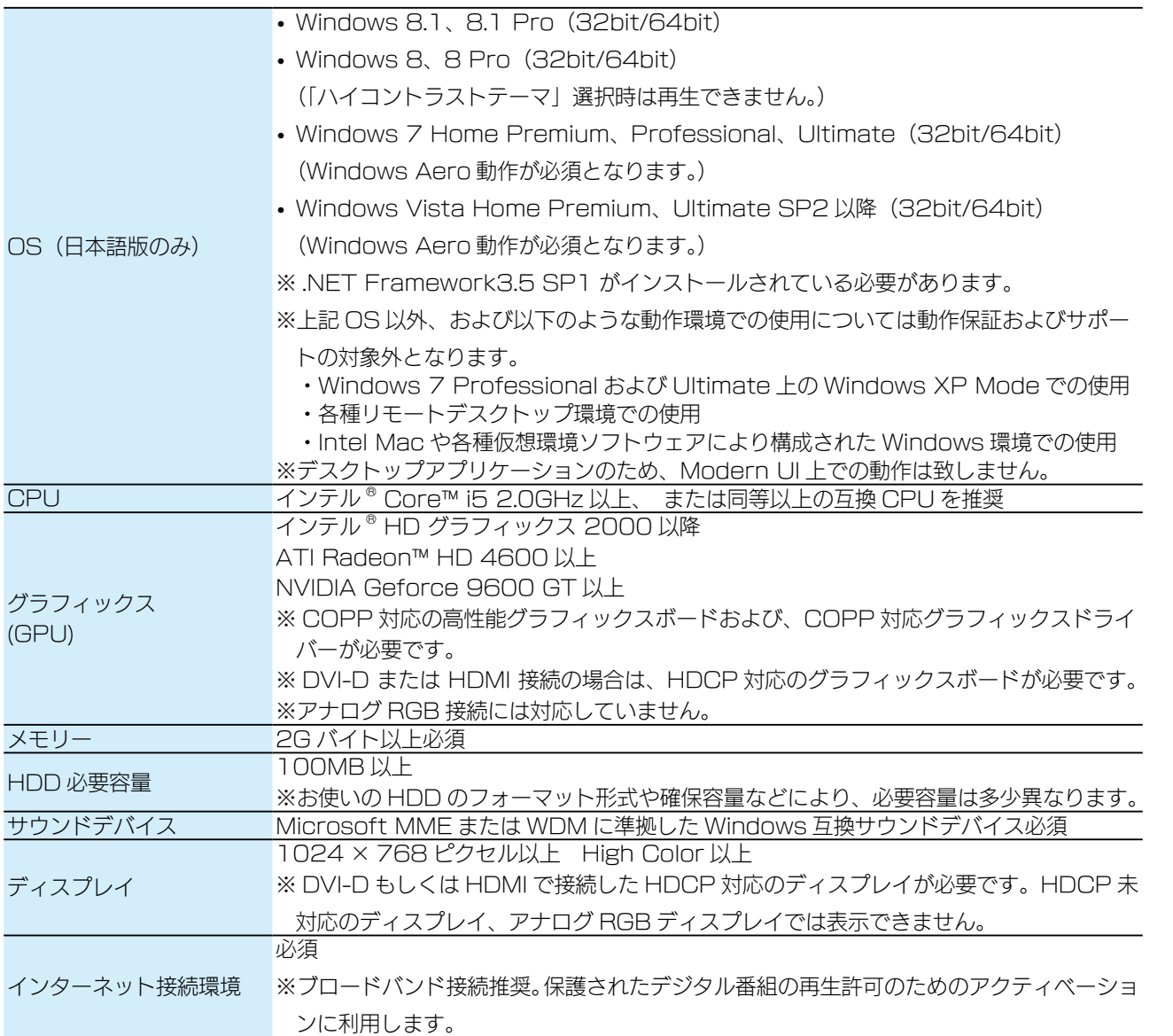

#### ご注意

● DiXiM Digital TV 2013 iVDR Edition のご注意

- 本製品がお使いのパソコンに接続されている必要があります。
- コンピューターの管理者権限が必要です。また、複数台同時に使用することはできません。
- リモート視聴機能 (DTCP+) には対応しておりません。
- 1 台のパソコンで複数のディスプレイをお使いの場合は、プライマリーのディスプレイ以外は再生できません。 また、2 つの画面に同じ内容を表示する「ミラーモード」ではプライマリーディスプレイであっても再生できません。
- Wooo で録画した番組とパソコンのデータを共存することはできません。

DiXiM Digital TV 2013 iVDR Edition に関するお問い合わせ

弊社では「DiXiM Digital TV 2013 iVDR Edition」に関するサポートはおこなっておりません。 「DiXiM Digital TV 2013 iVDR Edition」の使い方や不明な点は、株式会社アスクにお問合せください。 詳しくは[、【アフターサービス】\(39 ページ \)](#page-38-1) を参照してください。

iVDR のコンテンツをパソコンで見る場合は[、【インストールする】\(10 ページ \)](#page-9-1) へお 進みださい。

### データ用 HDD として使う場合

USB 3.0/2.0 を装備したパソコン

※弊社製 USB 3.0/2.0 インターフェイスを装備したパソコンを含む

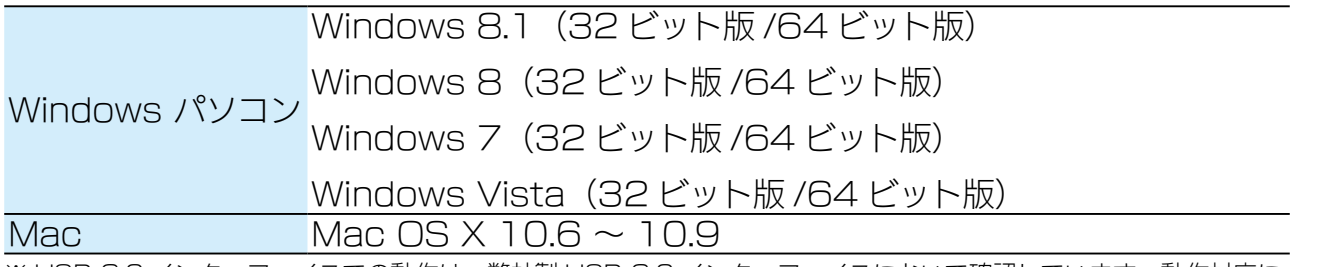

※ USB 3.0 インターフェイスでの動作は、弊社製 USB 3.0 インターフェイスにおいて確認しています。動作対応に ついては、各インターフェイスメーカーにお問い合せください。

※ USB 3.0 でご使用いただくには、USB ポートおよび OS が USB 3.0 に対応している必要があります。対応して いない場合は、USB 2.0 として動作します。

データ用 HDD として使う場合は、
[データ用 HDD として使う] (33ページ) をご覧 ください。

準備する

# <span id="page-4-1"></span><span id="page-4-0"></span>アダプターの使いかた

#### ご注意

本製品に iVDR は付属しておりません。弊社製 RMS シリーズ等を別途お買い求めください。

http://www.iodata.jp/product/hdd/portable/rms/

iVDR をセットする

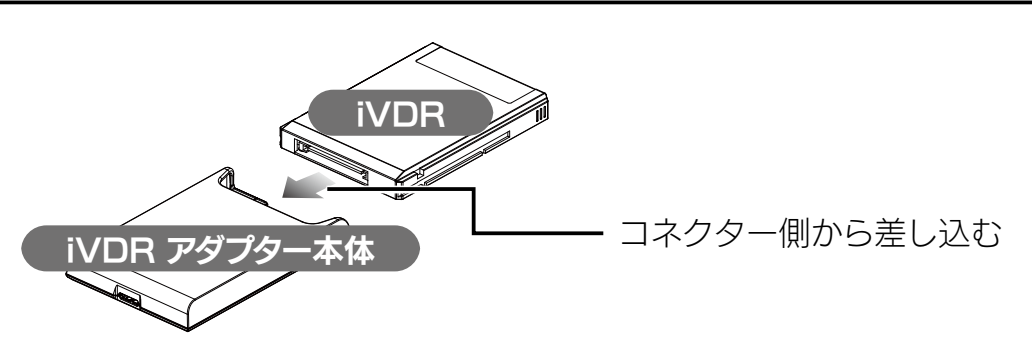

iVDR を取り外す

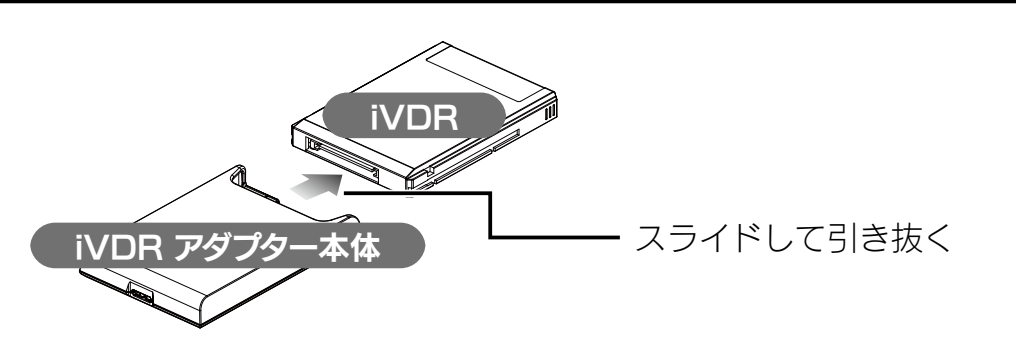

据え置きで使う場合

専用マウンターを使用すると、重量が増し、iVDR の抜き差しがスムーズにできます。

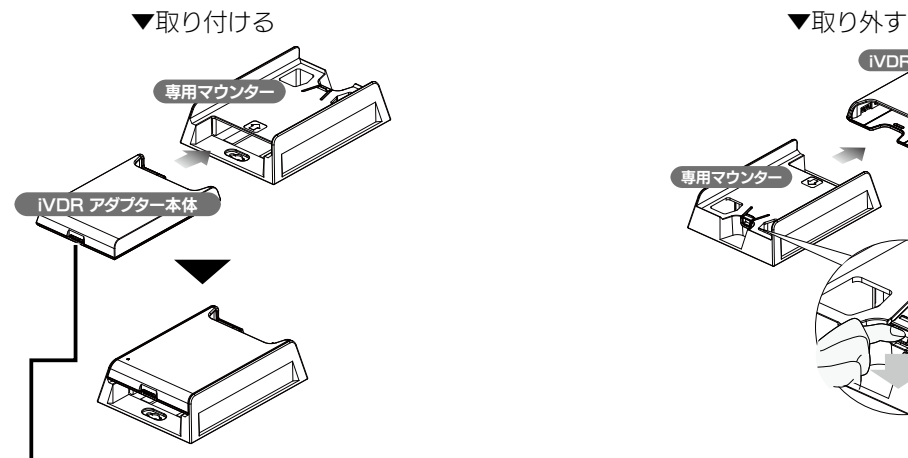

USB ポートが見えるように差し込む インチャング 脱着レバーを押しながら引き抜く

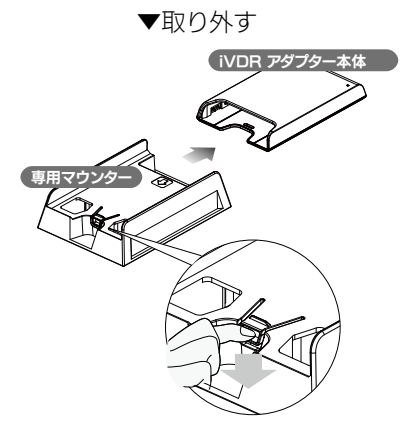

準備する

再生する

ダビング/ムーブする

準備する

[/ムーブする](#page-13-0)[再生する](#page-30-0)[困ったときには](#page-34-0)

データ HDD として使う

困ったときには

# <span id="page-5-2"></span><span id="page-5-0"></span>つなぎかた / 取り外しかた

<span id="page-5-1"></span>Wooo につなぐ場合

1

### iVDR のセット方法 【アダプターの使いかた】(5ページ)をご覧ください。

2 Wooo の電源を切る これで接続は完了です。 添付の USB ケーブルで、 Wooo の USB ポートにつなぐ ※接続する USB ポートは、Wooo の取扱説明書でご確認 ください。 ご注意 USB コネクターは接続できる向きが決まっています。接続しにくいときは無理せず、コネクターの向きを ご確認ください。誤った向きで無理に接続しようとすると、USB ケーブルやパソコンの USB ポートが破 損する恐れがあります。

このあと、Wooo にて登録をおこなう必要があります。詳しくは、別紙【Wooo 接続ガ イド】、または、Wooo に付属の取扱説明書をご覧ください。

### Wooo から取り外す場合

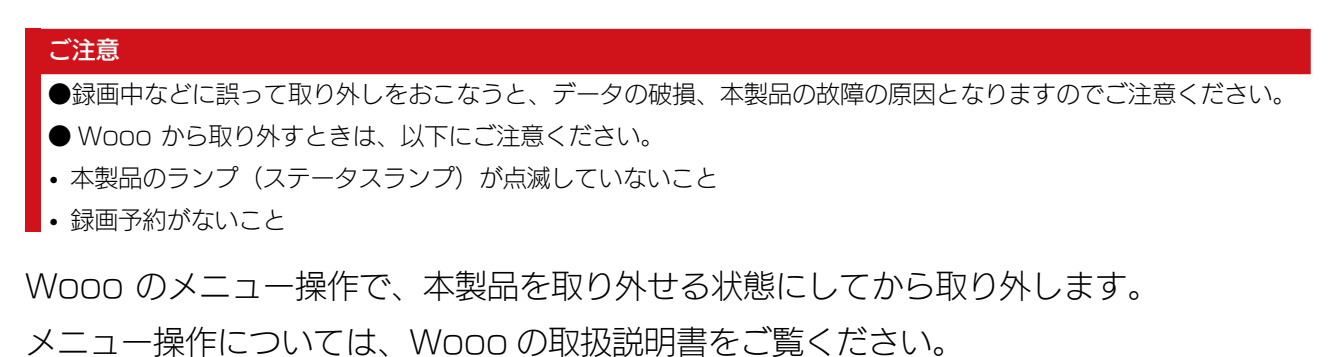

### パソコンにつなぐ場合

#### iVDR のセット方法

[【アダプターの使いかた】\(5 ページ \)](#page-4-1) をご覧ください。

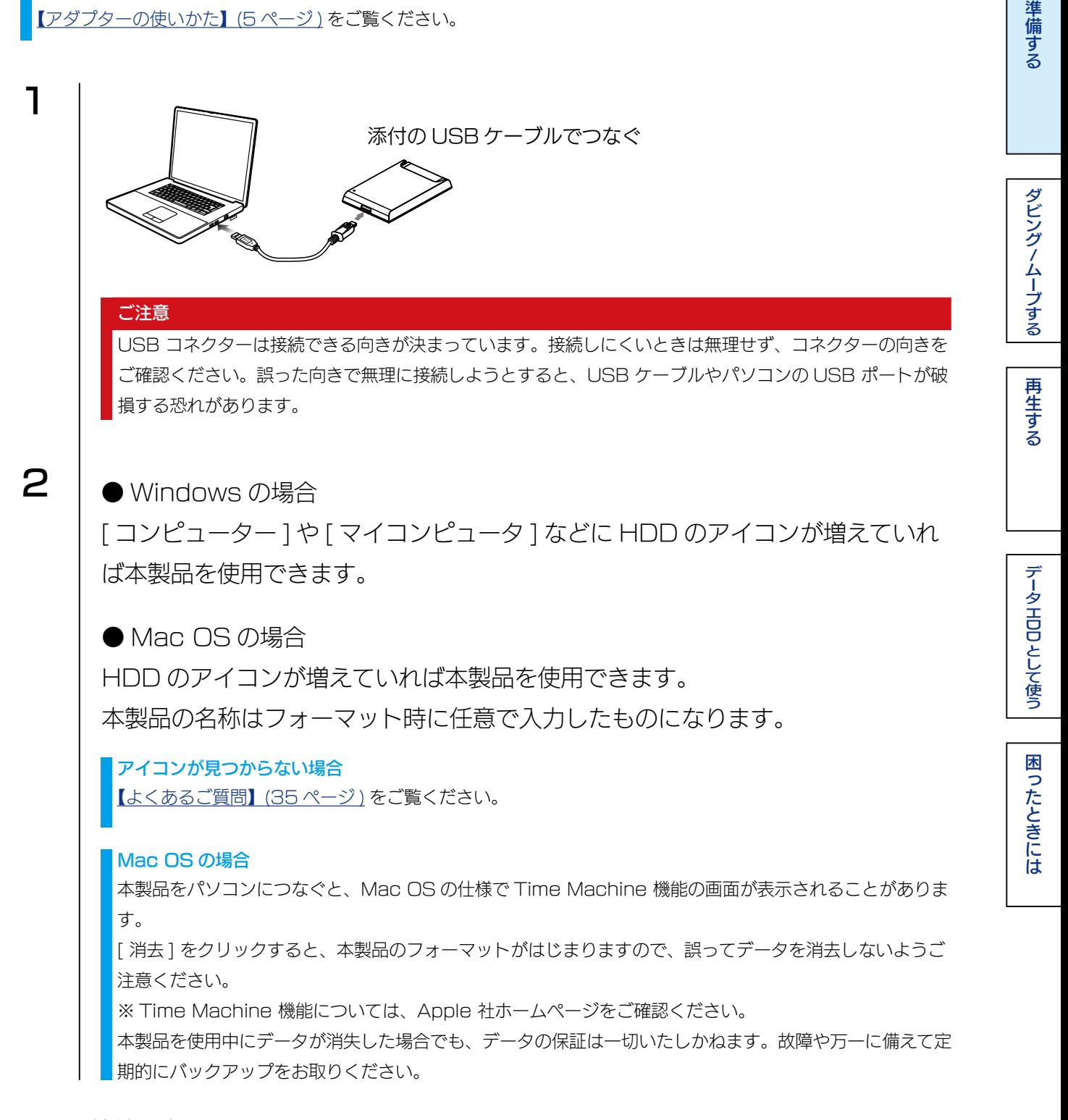

これで接続は完了です。

準備する

### パソコンから取り外す場合

ここではパソコン起動中に本製品を取り外す場合の手順を説明します。

### ● WIndows の場合

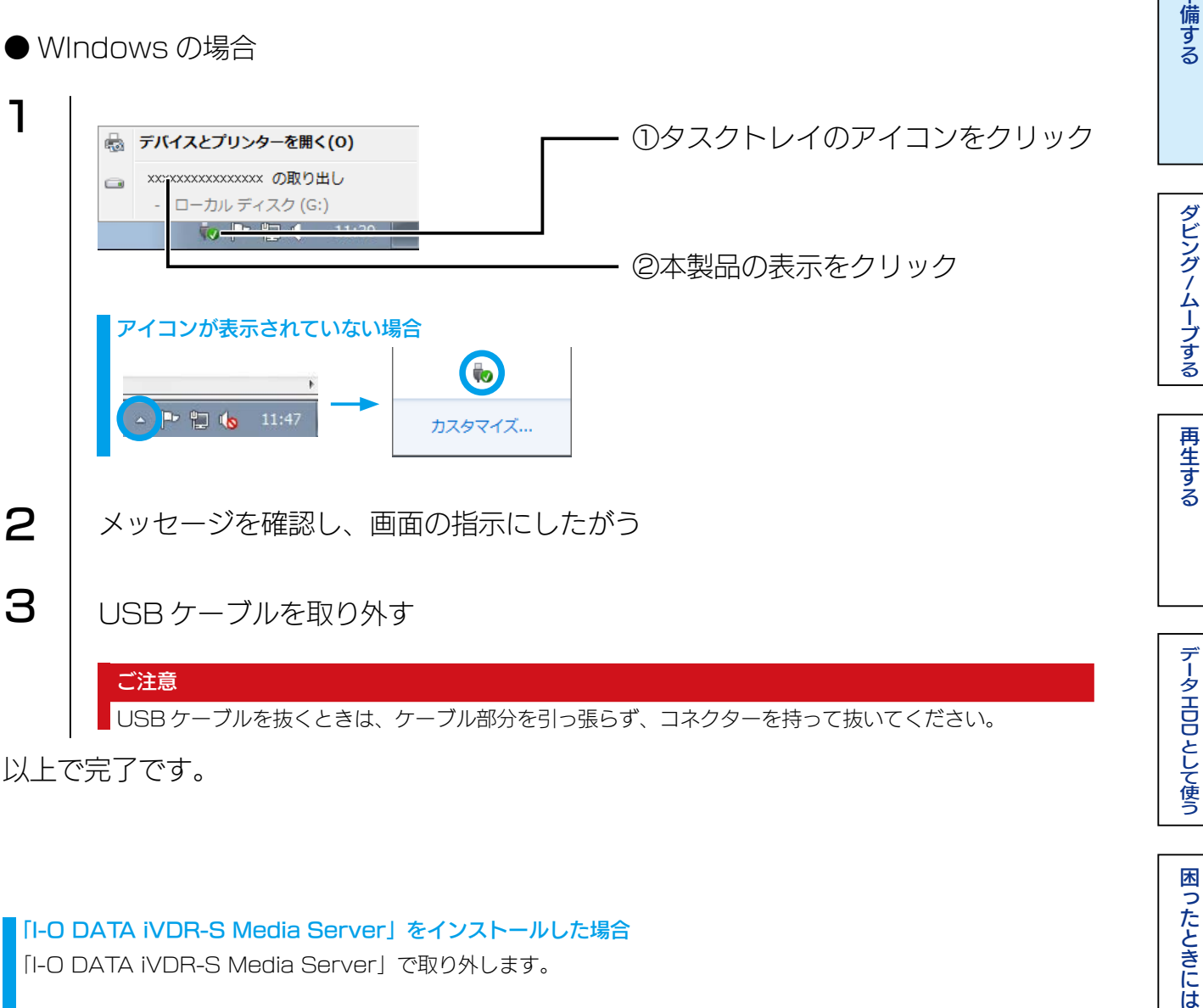

以上で完了です。

<span id="page-7-0"></span>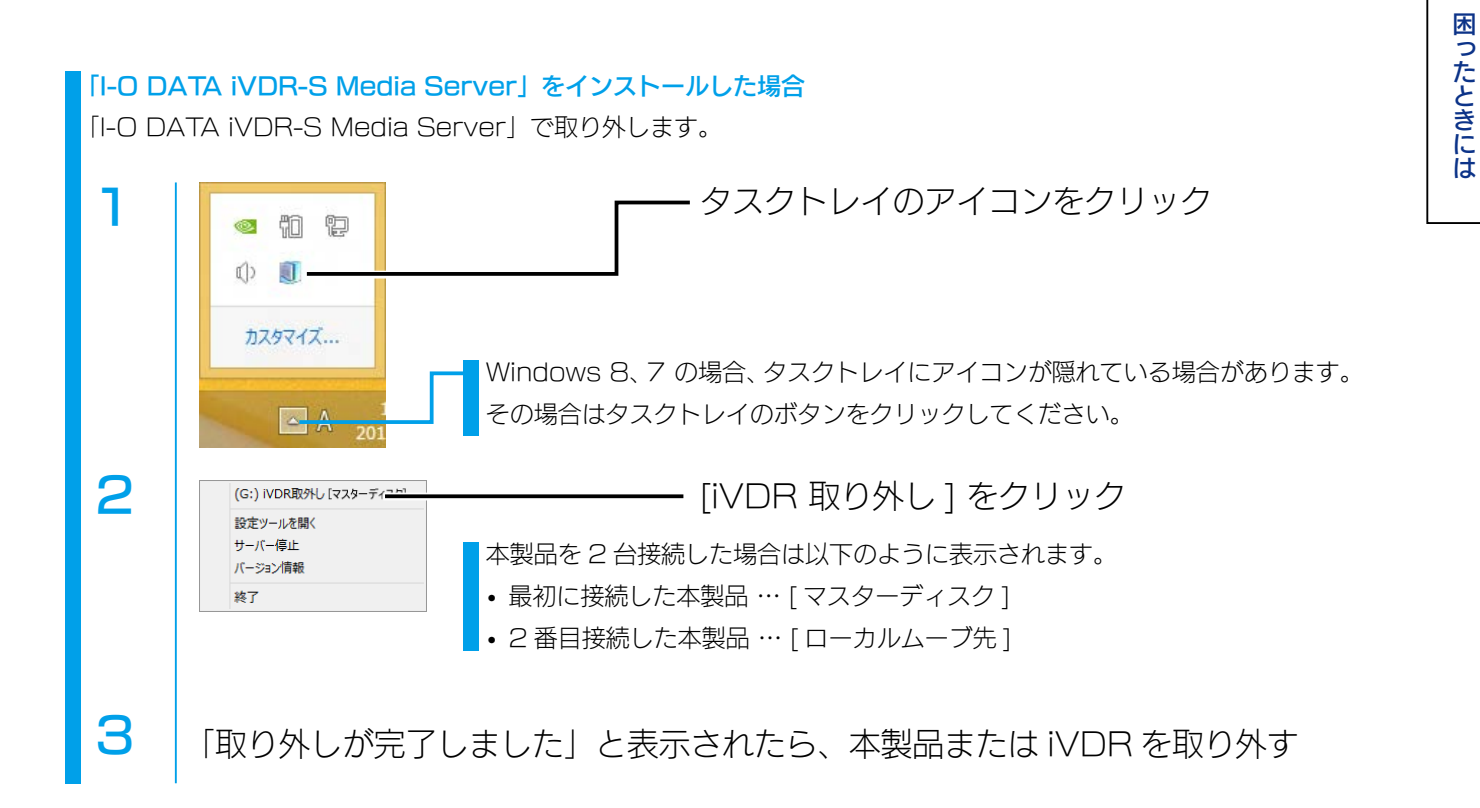

【[INDEX】](#page-0-0) 8

準備する

[/ムーブする](#page-13-0)[再生する](#page-30-0)[困ったときには](#page-34-0)

データ HDD として使う

困ったときには

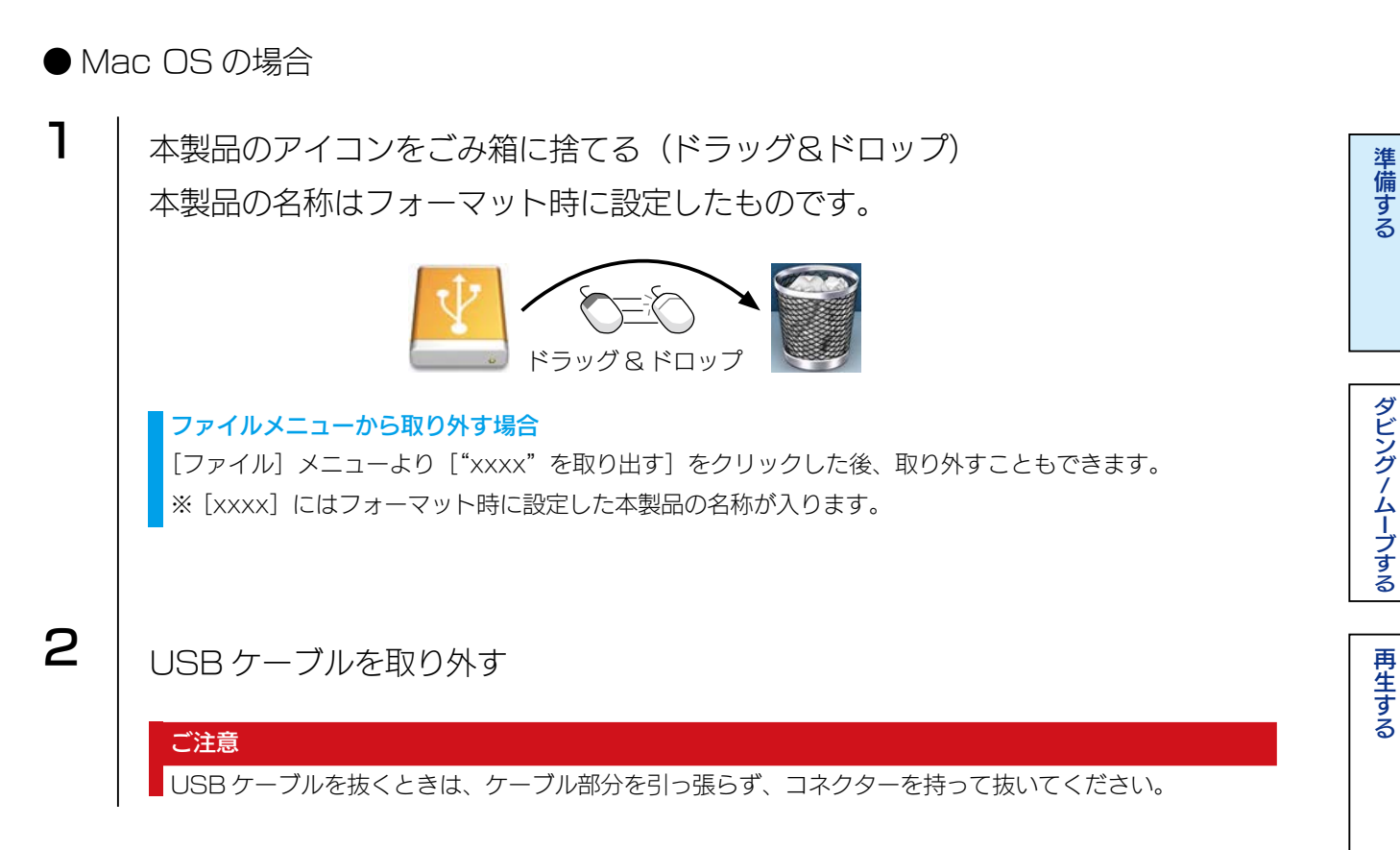

以上で完了です。

# <span id="page-9-1"></span><span id="page-9-0"></span>インストールする

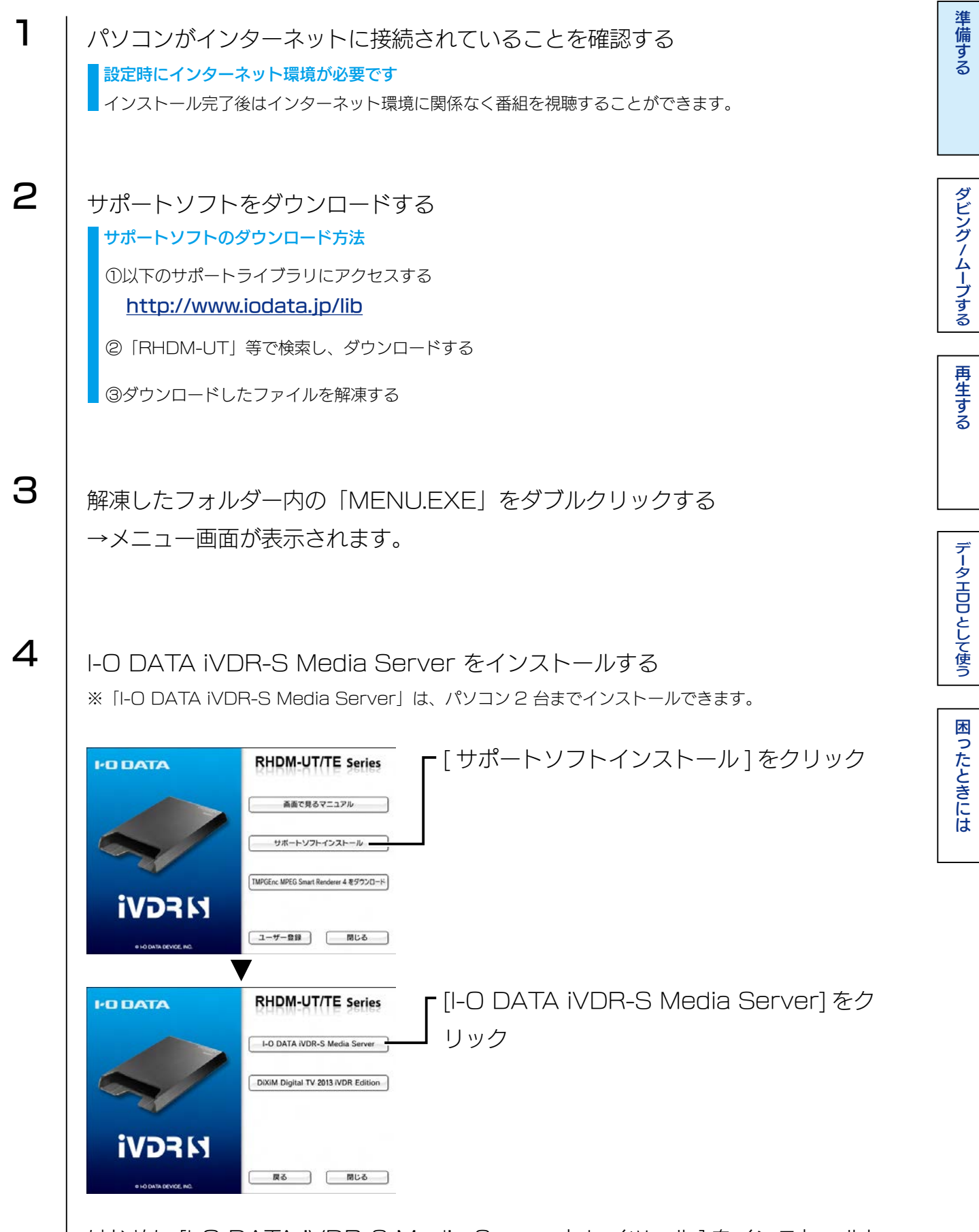

はじめに [I-O DATA iVDR-S Media Server トレイツール ] をインストールし ます。画面の指示にしたがってインストールします。

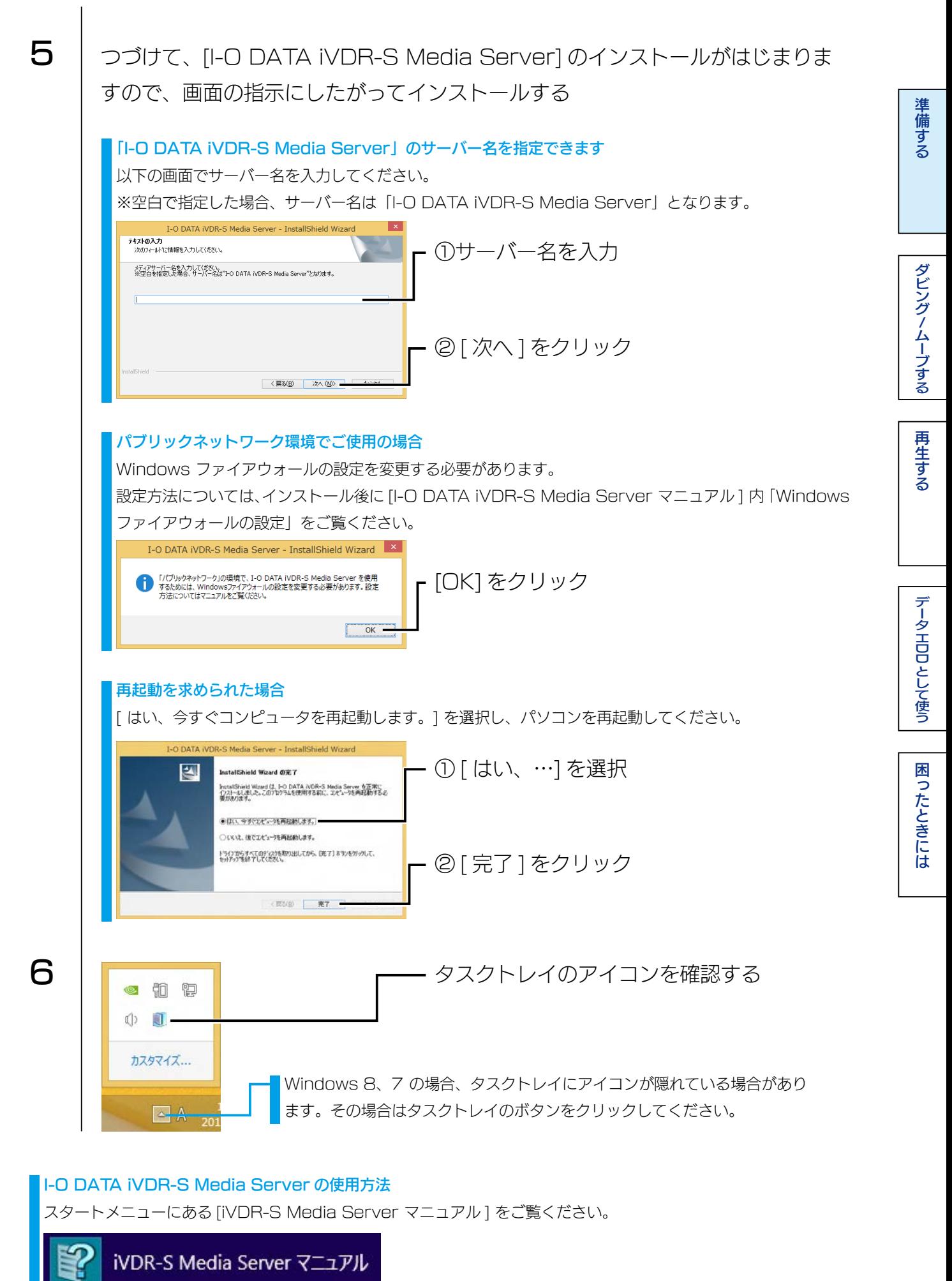

次に「DiXiM Digital TV 2013 iVDR Edition 」をインストールします。 すでに「DiXiM Digital TV」または「DiXiM Digital TV Plus」がインストールされ ている場合は、これでインストールは完了です。

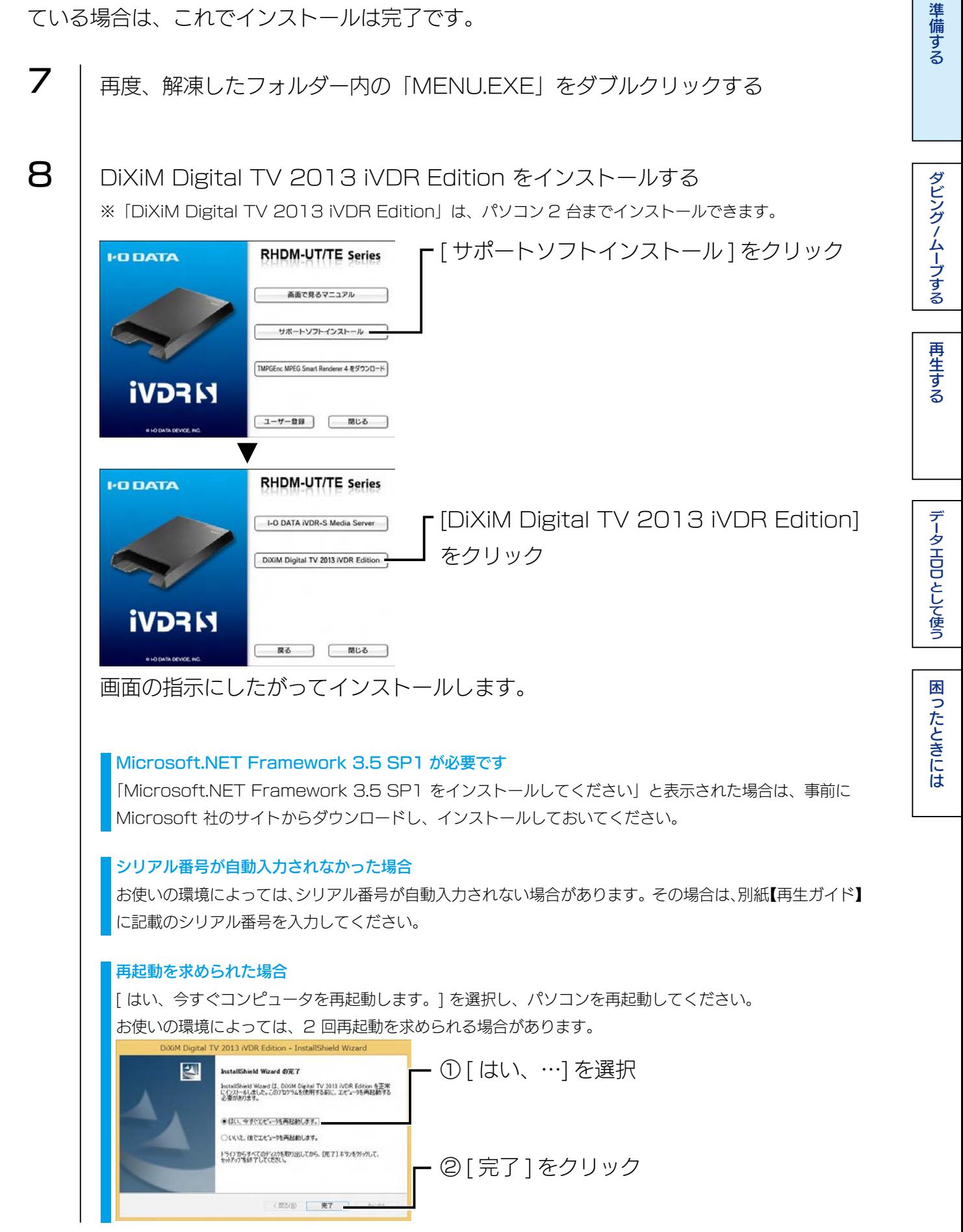

再生する

ダビング/ムーブする

準備する

[/ムーブする](#page-13-0)[再生する](#page-30-0)[困ったときには](#page-34-0)

データHDDとして使う

困ったときには

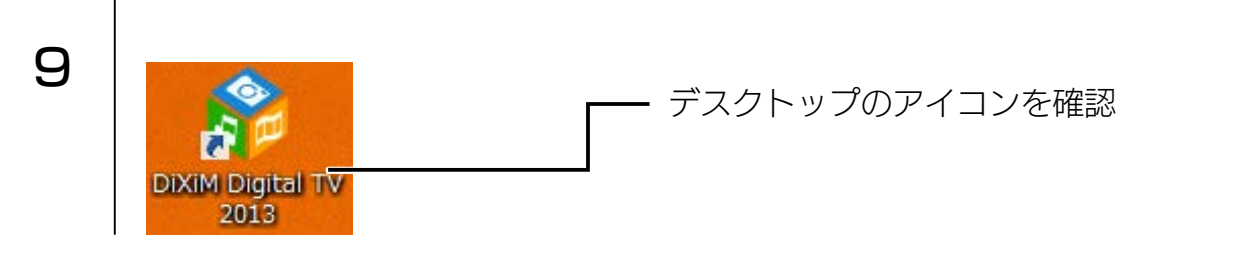

これでインストールは完了です。

### I-O DATA iVDR-S Media Server の自動起動を解除する場合

I-O DATA iVDR-S Media Server には、iVDR-S を認識すると、DiXiM Digital TV 2013 iVDR Edition を自動起動する機能があります。本機能を利用しない場合は、以 下の設定をおこなってください。

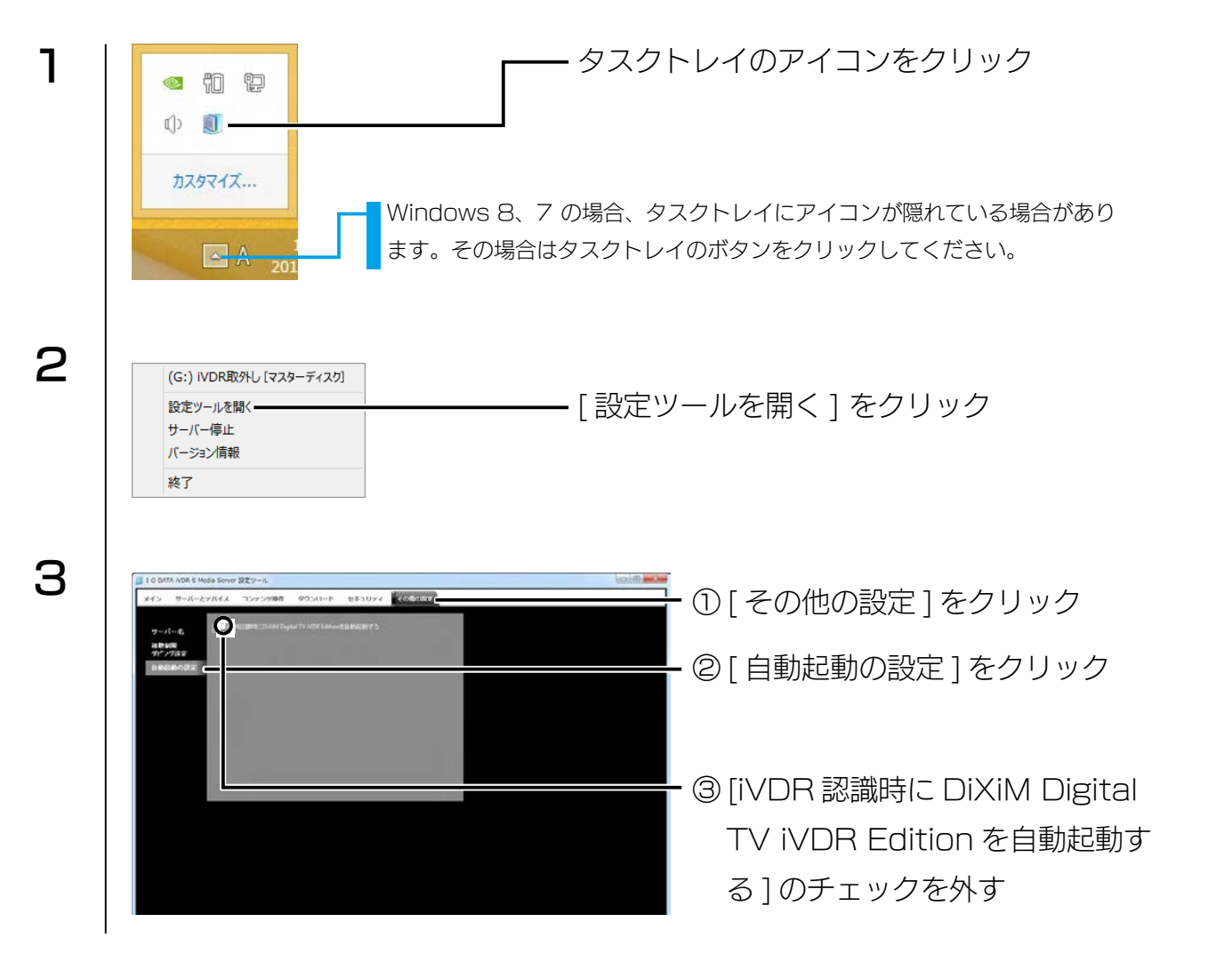

<span id="page-13-0"></span>ダビング / ムーブする

# iVDR にダビング / ムーブする

ネットワークダビング / ムーブに対応したテレビや、弊社製 RECBOX に録画したコン テンツを iVDR にダビング / ムーブし、Wooo やパソコンで再生することができます。

#### ご注意

iVDR へネットワークダビング・ムーブしたコンテンツは、iVDR から他機器へのネットワークムーブはできません。 コンテンツを転送する場合にはご注意ください。

HDD として使う[準備する](#page-4-0)ダビング

再生する

ダビング/ムーブする

準備する

ノムーラする | [再生する](#page-30-0) | | ラータエUUとして倒っ | | 困ったときにに

データ HDD として使う

困ったときには

スカパー!プレミアムサービス Link のコンテンツをご利用の場合

- コンテンツを再生するには、H.264 に対応した再生環境が必要です。
- 録画およびダビングには対応しておりません。
- コンテンツは、「RECBOX」などの対応 DTCP-IP サーバーから iVDR にムーブできます。

ネットワークダビング / ムーブに対応したテレビや弊社 RECBOX を操作して、コンテ ンツを iVDR にダビング / ムーブします。

次ページ以降のダビング / ムーブの操作例をご覧ください。

※あらかじめ「iVDR フォーマット」済みの iVDR をセットしておいてください。フォーマット方法は[、【iVDR をフォー](#page-28-1) マットする】(29ページ)をご覧ください。

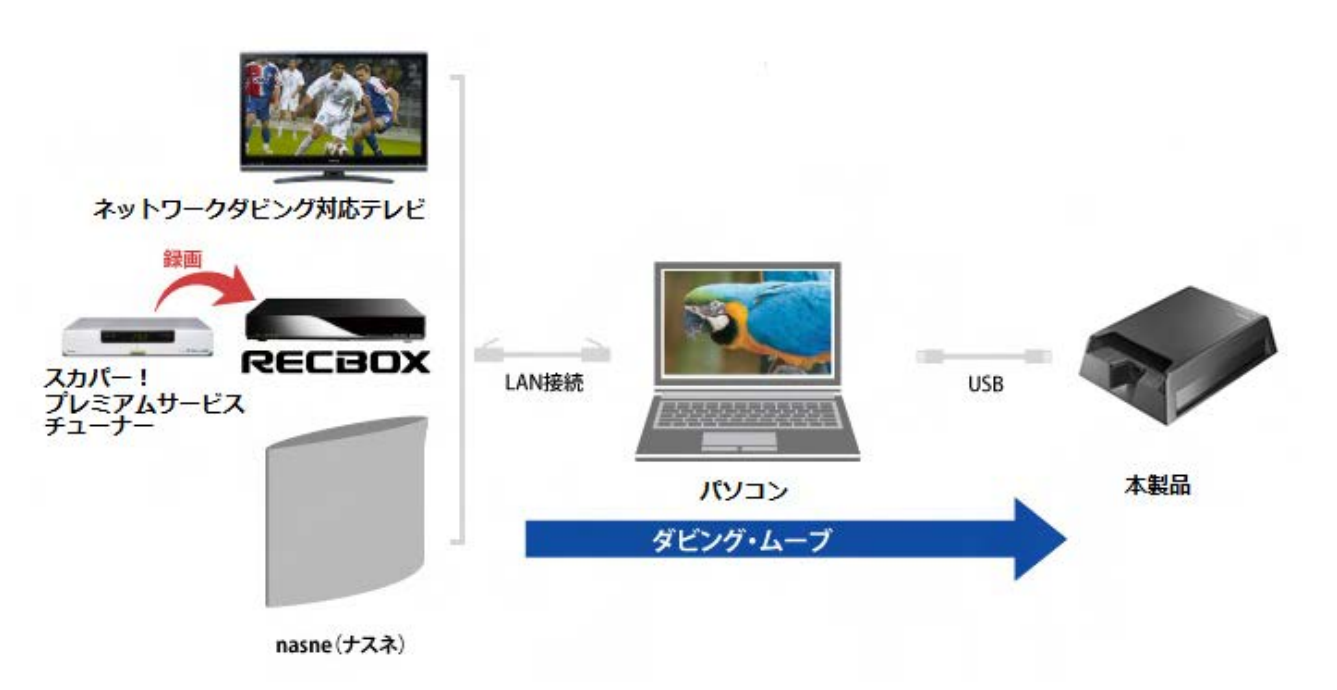

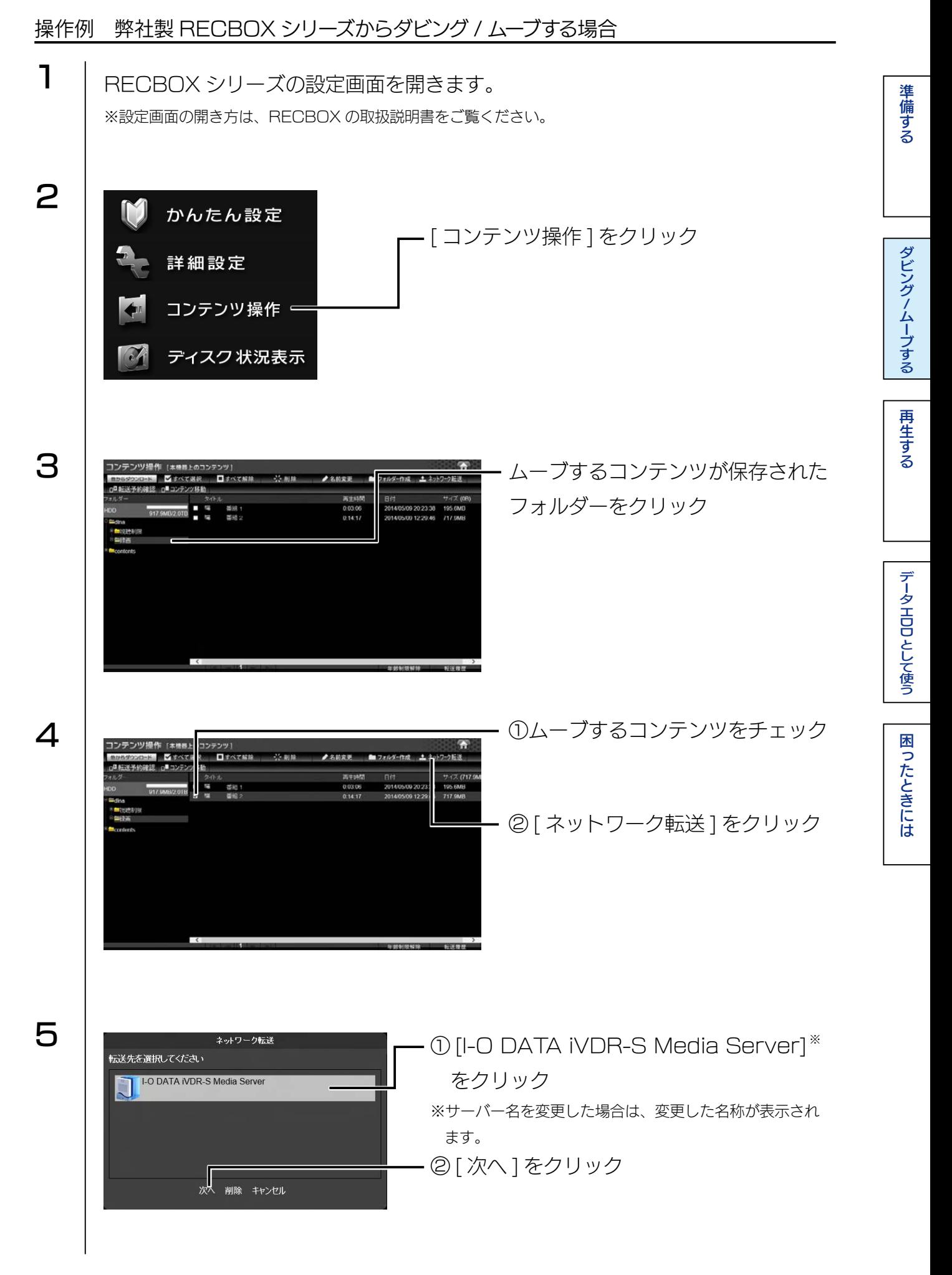

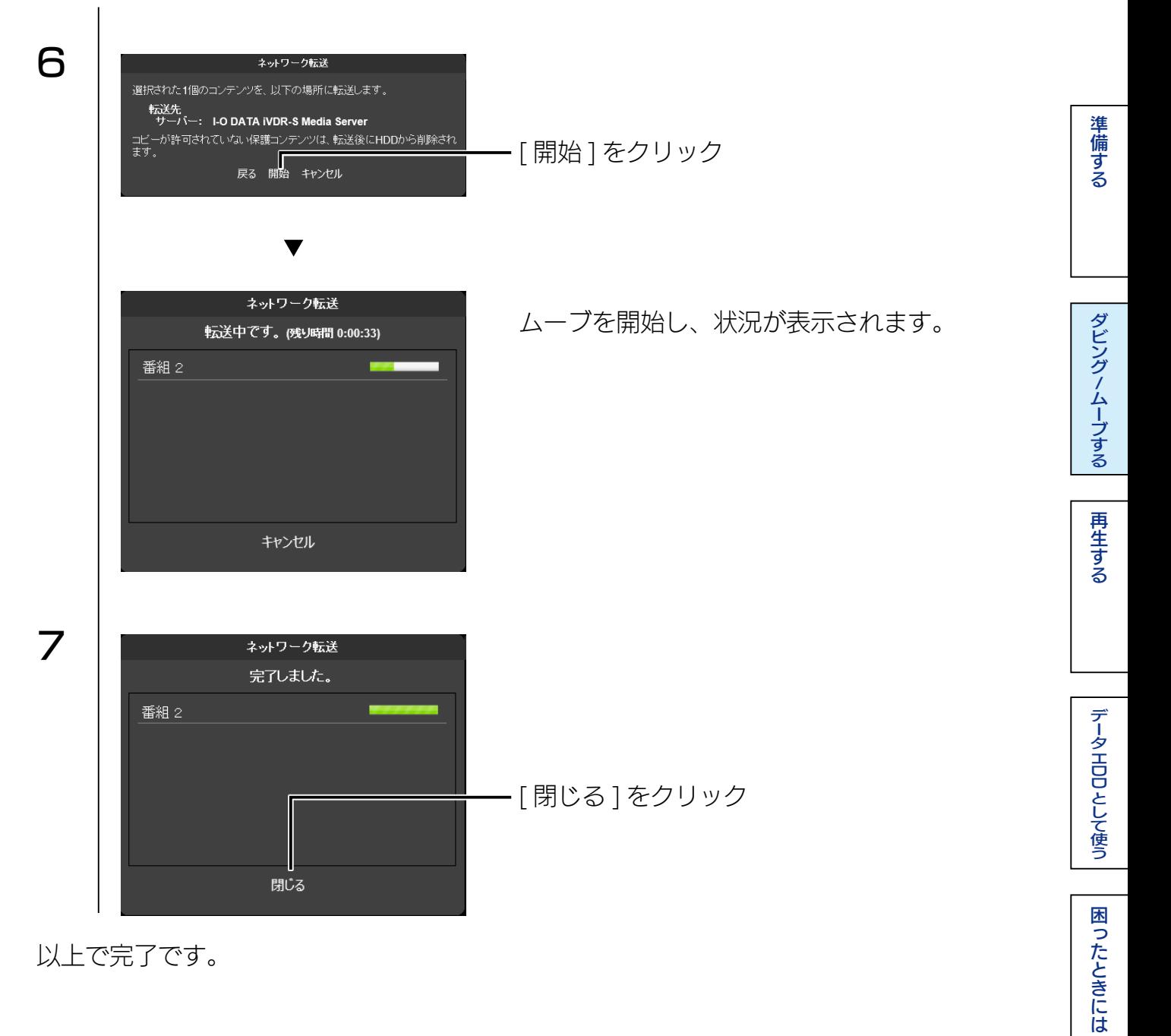

準備する

### 操作例 nasne(ナスネ)™ やひかり TV から録画番組をダウンロードムーブする場合

nasne(ナスネ)™やひかり TV の録画番組を、本製品へダウンロードムーブする場合は、 下図のような同じネットワークに nasne(ナスネ)™ やひかり TV とパソコンが接続され ている必要があります。

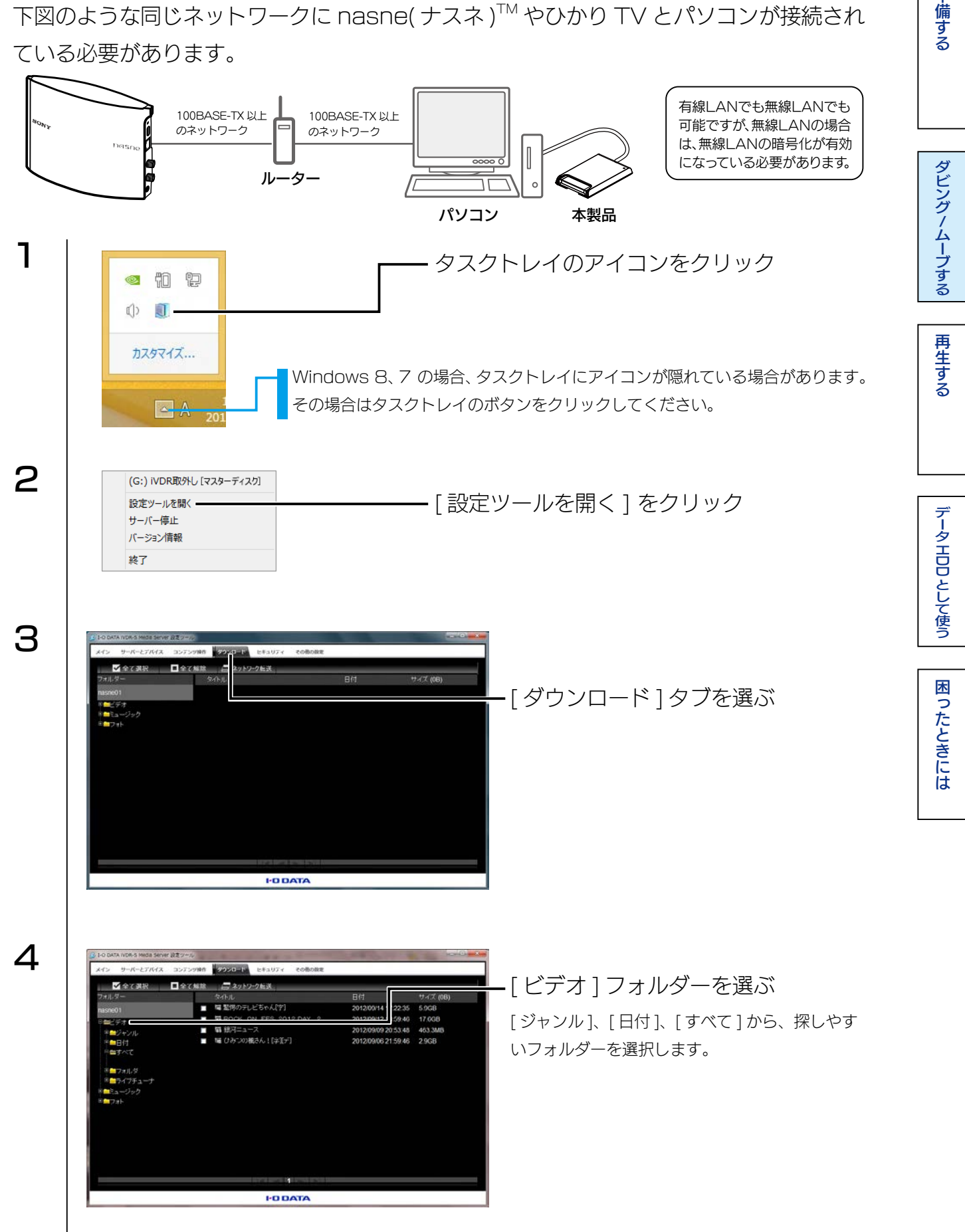

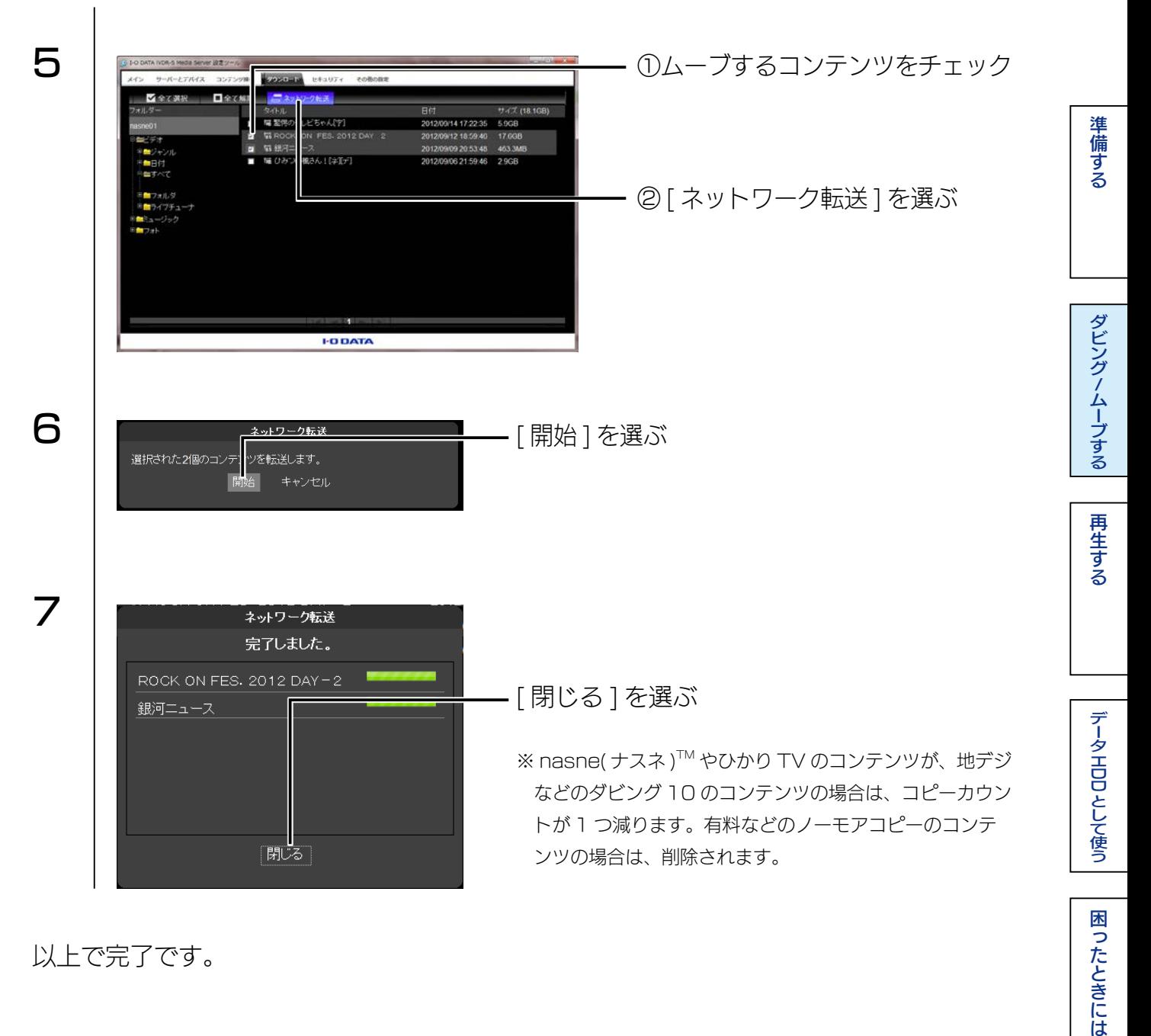

以上で完了です。

困ったときには

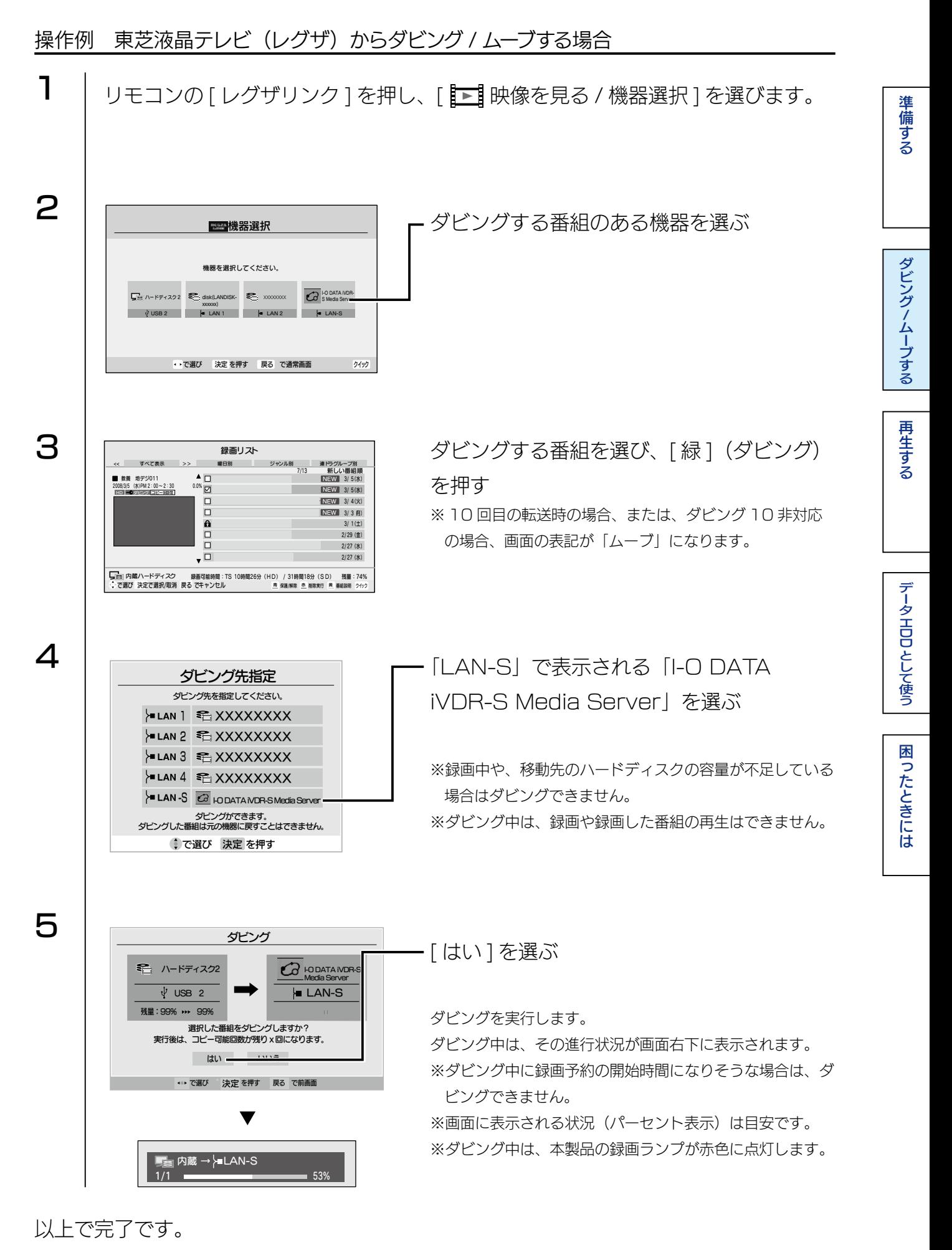

# <span id="page-19-0"></span>■視聴年齢制限番組のダビング設定をする

弊社製「RECBOX」内の視聴年齢制限番組のダビングをする場合は、iVDR に次の設定 をおこなってください。

![](_page_19_Figure_3.jpeg)

![](_page_20_Figure_1.jpeg)

以上で完了です。

準備する

# <span id="page-21-0"></span>iVDR からムーブする

iVDR 内のコンテンツを、他の機器にムーブできます。

スカパー!プレミアムサービス Link のコンテンツをご利用の場合 録画およびダビングには対応しておりません。

操作例

![](_page_21_Picture_89.jpeg)

![](_page_22_Figure_1.jpeg)

以上で完了です。

再生する

ダビング/ムーブする

準備する

ノムーラする | [再生する](#page-30-0) | | ラータエUUとして倒っ | | 困ったときにに

データ HDD として使う

困ったときには

# <span id="page-23-0"></span>本製品を 2 台使ってムーブする

本製品 2 台をパソコンに USB 3.0 ケーブルで接続してムーブすることができます。ネッ トワークを経由して転送するよりもすばやく転送できます。

![](_page_23_Picture_3.jpeg)

![](_page_23_Figure_4.jpeg)

![](_page_24_Figure_1.jpeg)

再生する

ダビング/ムーブする

準備する

ノムーラする | [再生する](#page-30-0) | | ラータエUUとして倒っ | | 困ったときにに

データ HDD として使う

困ったときには

# <span id="page-25-0"></span>動画を編集する

「TMPGEnc MPEG Smart Renderer 4」は、ハイビジョンコンテンツをカット編集 する専用ソフトウェアです。

- iVDR 上のハイビジョンコンテンツを 1 フレーム単位で、高精細カット編集が可能
- カット編集後の変換処理は必要最低限のエンコードのみおこなう"スマートレンダリ ング"仕様
- 編集点以外の映像品質を極力劣化させません

#### 「TMPGEnc MPEG Smart Renderer 4」を使用するには

本製品添付の別紙【「TMPGEnc MPEG Smart Renderer 4」 のご案内】※をご確認 いただき、ダウンロード、ライセンス認証をおこないます。 ※シリアル番号が貼付されていますので、大切に保管してください。

#### 使用方法、サポートについて

「TMPGEnc MPEG Smart Renderer 4」の使用方法については、インストール後に ヘルプをご参照ください。(起動後に [ ヘルプ ] をクリックします。) お問い合わせについては、[【TMPGEnc MPEG Smart Renderer 4 に関するお問い](#page-39-0) [合わせ】\(40 ページ \)](#page-39-0) をご覧ください。

#### TMPGEnc MPEG Smart Renderer 4 の制限事項

TMPGEnc MPEG Smart Renderer 4 で編集した iVDR コンテンツは、ダビング / ムーブできない場合があり ます。動作確認機器は、各製品の仕様ページをご確認ください。

・RHDM-UT/TE の場合 http://www.iodata.jp/product/hdd/portable/rhdm-utte/

#### (参考)iVDR コンテンツの参照方法

以下は一例です。詳しくは、TMPGEnc MPEG Smart Renderer 4 のヘルプをご覧ください。

![](_page_25_Figure_15.jpeg)

<span id="page-26-0"></span>![](_page_26_Figure_1.jpeg)

これで削除されました。

<span id="page-27-0"></span>![](_page_27_Figure_1.jpeg)

これでリネームされました。

準備する

# <span id="page-28-1"></span><span id="page-28-0"></span>iVDR をフォーマットする

必要に応じて以下の手順でフォーマットしてください。 ※弊社製 RMS シリーズは出荷時フォーマット済みです。

![](_page_28_Figure_3.jpeg)

![](_page_29_Figure_1.jpeg)

これでフォーマットは完了です。

<span id="page-30-0"></span>![](_page_30_Picture_0.jpeg)

# 録画した番組をパソコンで見る

インストールした「DiXiM Digital TV 2013 iVDR Edition」で再生します。

準備する

DiXiM Digital TV 2013 iVDR Edition の使用方法 スタートメニューにある [DiXiMDigitalTV 2013のヘルプ ] をご覧ください。

DiXiM Digital TV 2013 のヘルプ

![](_page_30_Figure_5.jpeg)

これで再生されます。

再生する

ダビング/ムーブする

準備する

[/ムーブする](#page-13-0)[再生する](#page-30-0)[困ったときには](#page-34-0)

データ HDD として使う

困ったときには

# <span id="page-31-0"></span>コンテンツサーバーとして利用する

パソコンを iVDR コンテンツサーバーとして利用できます。 パソコンの画面が狭い時や、iVDR 環境がないところで大画面で楽しみたい時など、 DLNA 対応(DTCP-IP 対応)テレビやメディアプレイヤーなどで、iVDR-S のハイビジョ ンコンテンツが楽しめます。

▼動作確認機器

![](_page_31_Picture_157.jpeg)

コンテンツサーバーとして利用するには、再生機器と本製品をつないだパソコンが下図の ような同じネットワークに接続されている必要があります。

![](_page_31_Figure_6.jpeg)

本製品をつないだパソコンを起動する 1

- 2 DLNA対応(DTCP-IP対応)テレビやメディアプレイヤーを起動する ※方法は、各再生機器の取扱説明書をご覧ください。
- 3 「I-O DATA iVDR-S Media Server ※」が認識されていることを確認する ※サーバー名を変更した場合は、変更されたサーバー名が表示されます。

再生手順などについては、お使いの機器の取扱説明書をご確認ください。 ※再生中に別の機器で再生することはできません。

【[INDEX】](#page-0-0) 32

# <span id="page-32-0"></span>データ用 HDD として使う

# <span id="page-32-1"></span>データ用 HDD として使う

パソコンにつないで使用できます。 [【つなぎかた / 取り外しかた】\(6 ページ \)](#page-5-2)

#### iVDR のフォーマットが必要な場合があります

セットした iVDR が未フォーマットの場合は、本製品をつないだ後にフォーマットしてください。 フォーマット方法は、以下の[【データ用 HDD を初期化する】](#page-32-3)をご覧ください。

# <span id="page-32-3"></span>データ用 HDD を初期化する

#### ご注意

- Wooo で録画した番組とパソコンのデータを共存することはできません。
- ●初期化するとデータは消去されます。

 大切なデータが保存されている場合は、必ずバックアップしてから初期化してください。一度初期化すると、次回 以降ご使用の際には初期化は必要ありません。接続してそのままお使いいただけます。

HDD として使う[準備する](#page-4-0)ダビング

再生する

ダビング/ムーブする

準備する

[/ムーブする](#page-13-0)[再生する](#page-30-0)[困ったときには](#page-34-0)

データHDDとして使う

困ったときには

●本製品以外の外付 HDD をできるだけ取り外してください。

初期化する際、本製品以外の外付 HDD の誤消去を防ぐため外しておくことを強くおすすめします。

 $\bigcirc$ パソコンで初期化した場合、そのままの状態で Wooo で録画はできません。 Wooo で録画する場合は、改めて Wooo に接続し、Wooo で初期化してください。データは消去されますので、 必要なデータは事前にバックアップしてください。

#### <span id="page-32-2"></span>フォーマット形式

![](_page_32_Picture_201.jpeg)

※ 1 4GB 以上のファイルは扱えません。

※ 2 Mac OS でマウントすると時間がかかることがあります。

※ 3 Windows Vista SP1 以降に対応です。

※ 4 Mac OS X 10.6.5 以降に対応です。

準備する

Windows の場合

「I-O DATA ハードディスクフォーマッタ」をお使いください。 (参考) [iVDR をフォーマットする] (29ページ)

### Mac OS の場合

![](_page_33_Picture_116.jpeg)

以上で完了です。

<span id="page-34-0"></span>![](_page_34_Picture_0.jpeg)

# <span id="page-34-1"></span>よくあるご質問

### フォーマットする場合

- Windows の場合、[【iVDR をフォーマットする】\(29](#page-28-1) ページ ) をご覧ください。
- Mac OS の場合、【データ用 HDD を初期化する】(33ページ) をご覧ください。

### 本製品の電源ランプが点灯しない

- USB ハブに接続している場合は、USB ハブに電源を供給してご使用ください。
- 本製品はパソコンの USB ポートより電源が供給されます。電源の入っているパソ コンに接続しないと本製品の電源が入りません。 電源の入っていないパソコンに接 続しても電源 / アクセスランプは点灯しません。

HDD として使う[準備する](#page-4-0)ダビング

再生する

ダビング/ムーブする

準備する

[/ムーブする](#page-13-0)[再生する](#page-30-0)困ったときには

データ HDD として使う

困ったときには

## 「取り外しできません」のメッセージが表示された

- 使用しているソフトウェアをすべて終了してから、取り外してください。それでも 同じメッセージが表示された場合は、パソコンの電源を切ってから本製品を取り外 してください。
- タスクマネージャーを開いている場合は、閉じてから取り外ししてください。
- 「I-O DATA iVDR-S Media Server」をインストールした場合、【「I-O DATA」 [iVDR-S Media Server」をインストールした場合】\(8 ページ \)](#page-7-0) の手順で取 り外してください。

## ユーザーアカウント制御の画面が表示された

[続行]ボタンをクリックしてください。

### 本製品から OS を起動できない

本製品から OS を起動することはできません。

再生する

ダビング/ムーブする

準備する

[/ムーブする](#page-13-0)[再生する](#page-30-0)[困ったときには](#page-34-0)

データHDDとして使う

困ったときには

### 本製品のアイコンがない

- USB ケーブルの接続をご確認ください。接続する USB ポートを変えてください。 USB ハブに接続している場合は、パソコンの USB ポートに直接、接続しなおし てください。
- (Windows の場合) [コンピューター] ([マイコンピュータ]) の [表示] → [最 新の情報に更新】をクリックしてください。
- (Mac OS の場合) 次の手順で Finder の環境設定を確認してください。 ① [Finder] → [ 環境設定 ...] をクリックする ② [ 一般 ] タブ→ [ ハードディスク ] にチェック

本製品を接続するとエラー画面が表示される

「ハブポートの電力サージ」画面が表示されます。 本製品を取り外して、画面上の [リセット] ボタンをクリックしてください。 その後、USB ハブに接続している場合は、USB ハブに電源を供給して使用するか、 パソコン本体の USB ポートに接続してください。

### スタンバイ・スリープから戻ると、本製品が認識されていない

本製品を取り外し、もう一度接続してください。 それでも認識されない場合は、パソコンを再起動してください。

パソコンの電源を切ったのに本製品の電源ランプが点灯したままとなって いる

パソコンによっては、電源を切ってもポートに電源が供給されている場合があります。 その場合は、本製品の電源は入ったままとなります。本製品を取り外してください。

### 本製品を読み書きしていると他の USB 機器が認識されない

この場合、すぐには認識されません。

本製品を使い終わってから、他の USB 機器を接続してください。

再生する

ダビング/ムーブする

準備する

[/ムーブする](#page-13-0)[再生する](#page-30-0)[困ったときには](#page-34-0)

データ HDD として使う

困ったときには

## 本製品を接続した状態でパソコンを起動すると、起動の途中でパソコンが 動かなくなる

- 本製品を接続したままでは起動できません。本製品を取り外した状態でパソコンを 起動してください。パソコンが起動後に、本製品を接続してください。
- 接続と電源を確認してください。

## USB ポートから取り外す際に、警告が表示される

パソコンの電源が入っている状態でパソコンから本製品を取り外す場合は、取り外し 手順をおこなった後に取り外す必要があります。

## 容量が残っているのに、ファイルを保存できない

1つのフォルダーに保存/作成できるファイル・フォルダーには限りがあります。 保存できなくなった場合、別のフォルダーにファイルを保存してください。 または、いくつかファイルを他の場所に移した後、その中にフォルダーを作り、保存 してください。

## 「I-O DATA iVDR-S Media Server」がプレイヤーから認識されない

「I-O DATA iVDR-S Media Server」が公開となっていることをご確認ください。 確認に関する詳しい手順は、「I-O DATA iVDR-S Media Server マニュアル」を ご参照ください。

## 「DiXiM Digital TV 2013 iVDR Edition」のサーバーに、 「I-O DATA iVDR-S Media Server」が表示されない

- 本製品および iVDR が接続されていることを確認してください。
- 「I-O DATA iVDR-S Media Server」が公開となっていることをご確認ください。 確認手順は、「I-O DATA iVDR-S Media Server マニュアル をご参照ください。

## 「DiXiM Digital TV 2013 iVDR Edition」で、RECBOX やパソコ ンに保存されているコンテンツを再生することはできますか?

再生できます。本製品をパソコンに接続した状態でのみご利用いただけます。

## PlayStation 3 などの DTCP-IP 対応機器から「I-O DATA iVDR-S Media Server」を経由して録画番組が表示されない

接続しているネットワークが [ パブリック ネットワーク ] の場合は、「I-O DATA iVDR-S Media Server」で番組の配信ができません。 コントロールパネルを起動し、[ ネットワークとインターネット ] → [ ネットワークと 共有センター 1 をクリックして、アクティブなネットワークの表示の項目を「ホーム ネットワーク」または「社内 ネットワーク」へ変更してお試しください。

## 本製品を複数パソコンに接続して、使用することはできますか?

本製品を複数台接続した場合でも、最初に接続した本製品内のコンテンツのみ再生で きます。

## [ コンピューター ] 内のアイコンをダブルクリックしてもアクセスできない

「I-O DATA iVDR-S Media Server」が動作中で Wooo で録画した番組が保存さ れた iVDR を接続している場合はアクセスできません。

## Wooo に本製品を接続すると以下のメッセージが表示される 「このカセット HDD は iVDR 規格に対応していない機器で更新されてい ます。」

本製品をパソコンに接続する時には、パソコンが完全に起動し、かつ「I-O DATA iVDR-S Media Server」が起動している状態でおこなってください。また、本製品 をパソコンから取り外す時も、パソコンが起動している状態でおこなってください。

準備する

# <span id="page-38-1"></span><span id="page-38-0"></span>アフターサービス

DiXiM Digital TV 2013 iVDR Edition に関するお問い合わせ

弊社では「DiXiM Digital TV 2013 iVDR Edition」に関するサポートはおこなって おりません。

「DiXiM Digital TV 2013 iVDR Edition」の使い方や不明な点は、株式会社アスクに お問合せください。

問い合わせ方法については、インターネットによるサポートのみとなります。下の「お問 い合わせフォーム」よりお問い合わせください。

※ユーザーサポートをご利用いただくには、事前にユーザー登録が必要となります。ご登録いただいていないお客様は、 ユーザーサポートをご利用いただけない場合があります。

●お問合せフォーム http://www.ask-support.com/askware/?page\_id=373

- $\bullet$ メール support@ask-digital.co.jp
- ●ホームページ http://www.ask-support.com/askware/

サポート時間:月~金曜日 10:00 ~ 12:00 13:00 ~ 17:00 ※土日祝日、株式会社アスクのサポートセンター休業日を除く。

HDD として使う[準備する](#page-4-0)ダビング

再生する

ダビング/ムーブする

準備する

[/ムーブする](#page-13-0)[再生する](#page-30-0)[困ったときには](#page-34-0)

データ HDD として使う

困ったときには

### <span id="page-39-0"></span>TMPGEnc MPEG Smart Renderer 4 に関するお問い合わせ

弊社では「TMPGEnc MPEG Smart Renderer 4」に関するサポートはおこなって おりません。

「TMPGEnc MPEG Smart Renderer 4」の使い方や不明な点は、株式会社ペガシス にお問合せください。

※ユーザーサポートをご利用いただくには、事前にユーザー登録が必要となります。ご登録いただいていないお客様は、 ユーザーサポートをご利用いただけない場合があります。

### ペガシスサポートセンター

●電話番号 03-5624-2161

●サポートページ <u>http://tmpgenc.pegasys-inc.com/ja/support/support.html</u> ※メールでのお問い合わせは、上記ページのお問い合わせフォームよりお願いします。

サポート時間:月曜~金曜 10:00 ~ 13:00 14:00 ~ 18:00 ※土日祝日、およびペガシス社休日指定日を除く

準備する

再生する

ダビング/ムーブする

準備する

[/ムーブする](#page-13-0)[再生する](#page-30-0)[困ったときには](#page-34-0)

データ HDD として使う

困ったときには

ご提供いただいた個人情報は、製品のお問合せなどアフターサービス及び顧客満足度向上 のアンケート以外の目的には利用いたしません。また、これらの利用目的の達成に必要な 範囲内で業務を委託する場合を除き、お客様の同意なく第三者へ提供、または第三者と共 同して利用いたしません。

### 本製品に関するお問い合わせ

お問い合わせいただく前に、以下をご確認ください

![](_page_40_Figure_4.jpeg)

それでも解決できない場合は、サポートセンターへ

<ご用意いただく情報>

製品情報(製品名、シリアル番号など)、パソコンや接続機器の情報(型番、OS など)

パソコンでご使用の場合

※受付時間 9:00~17:00 月~金曜日(祝祭日をのぞく) インターネット : http://www.iodata.jp/support/ 電話: 050-3116-3020 FAX: 076-260-3360

Wooo でご使用の場合

※受付時間 9:00~17:00 月~日曜日(年末年始・夏期休業期間をのぞく) インターネット : http://www.iodata.jp/support/ 電話: 050-3116-3015 FAX: 076-260-3360

![](_page_41_Figure_1.jpeg)

●送料は、発送時はお客様ご負担、返送時は弊社負担とさせていただいております。

●有料修理となった場合は先に見積をご案内いたします。(見積無料) 金額のご了承をいただいてから、修理をおこないます。

●内部にデータが入っている製品の場合、厳密な検査のため、内部データは消去 されます。何卒、ご了承ください。

バックアップ可能な場合は、お送りいただく前にバックアップをおこなってくだ さい。弊社修理センターではデータの修復はおこなっておりません。

- ●お客様が貼られたシール等は、修理時に失われる場合があります。
- ●保証内容については、ハードウェア保証規定に記載されています。
- ●修理品をお送りになる前に製品名とシリアル番号(S/N)を控えておいてください。

修理について詳しくは… http://www.iodata.jp/support/after/